| 1. le | arningMaker authoring tool v 4.2.2.0 EN (admin)                 | . 2 |   |
|-------|-----------------------------------------------------------------|-----|---|
|       | 1.1 1. Introduction to the tool (admin)                         |     |   |
|       | 1.2 2. Accessing the administrator panel (admin)                | . 2 |   |
|       | 1.3 3. Managing users (admin)                                   | . 3 |   |
|       | 1.3.1 3.1 Creating users                                        | . 3 |   |
|       | 1.3.2 3.2 Editing and modifying users                           | . 4 |   |
|       | 1.3.3 3.3 Editing user permissions                              | . 4 |   |
|       | 1.3.4 3.4 Restoring the user password                           | . 5 |   |
|       | 1.3.5 3.5 Deleting users                                        | . 6 |   |
|       | 1.4 4. Managing groups (admin)                                  | . 6 |   |
|       | 1.4.1 4.1 Creating groups                                       | . 6 |   |
|       | 1.4.2 4.2 Adding or deleting users in a group                   | . 7 |   |
|       | 1.4.3 4.3 Editing group privileges                              | . 7 |   |
|       | 1.5 5. My subscription (admin)                                  | . 8 |   |
|       | 1.6 6. Projects report (admin)                                  | . 8 |   |
|       | 1.7 7. Recycle bin (admin)                                      | . 9 |   |
|       | 1.8 8. Customising the tool (admin)                             | . 9 |   |
|       | 1.9 9. Synchronising learningMaker with other platforms (admin) | . 1 | 0 |
|       |                                                                 |     |   |

# learningMaker authoring tool v 4.2.2.0 EN (admin)

# netex learningMaker

## Administrator guide

- 1. Introduction to the tool
- 2. Accessing the administrator panel
- 3. Managing users
  - 3.1 Creating users
  - 3.2 Editing and modifying users
  - 3.3 Editing user privileges
  - 3.4 Restoring the user password
  - 3.5 Deleting users

#### 4. Managing groups

- 4.1 Creating groups
- 4.2 Adding or deleting users in a group
- 4.3 Editing group privileges
- 5. My subscription
- 6. Projects report
- 7. Recycle bin
- 8. Customising the tool
- 9. Synchronising learningMaker with other platforms
- 1. Introduction to the tool (admin)

Netex learningMaker is an authoring tool to easily create and edit e-learning content and publish it in different formats to be used in any CMS, LMS, or web site.

The contents created are **compatible with multiple devices** and they can be published in different formats (Web, SCORM, xAPI, etc.). By using HTML5 technology and "Responsive Design" techniques, a content generated under this format is fully adapted to the device on which it is displayed.

Netex learningMaker allows you to create your own contents (called "projects") in a collaborative and delocalised way, so that other users can be involved in their creation.

#### Important:

Any doubt about the basic operation of the application, navigation or project creation, see the Author manual. In this manual section only the Administrator actions are explained.

## 2. Accessing the administrator panel (admin)

The Administration options are located on the left side menu in learningMaker. To display them, click on the "Administration" drop-down menu.

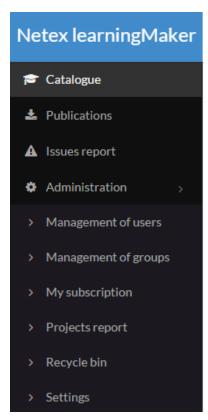

# 3. Managing users (admin)

- 3.1 Creating users
- 3.2 Editing and modifying users
- 3.3 Editing user permissions
- 3.4 Restoring the user password
- 3.5 Deleting users

## 3.1 Creating users

Go to "Administration" >> "Management of users" and click on "Create a user".

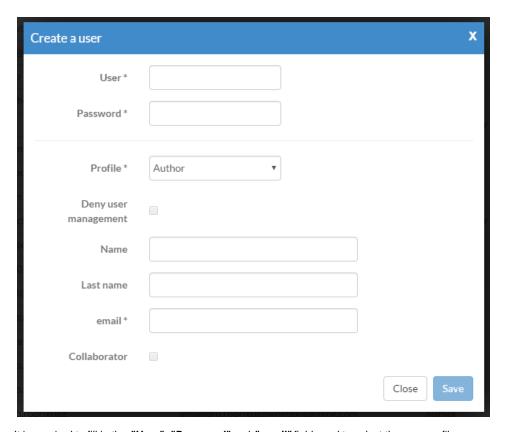

It is required to fill in the "User", "Password" and "email" fields and to select the user profile.

Additionally, you can:

- Enter user "Name" and "Last name".
- Deny user management. When creating an Administrator user, you can give them permission to perform any task except for creating
  and deleting users. It is recommended to select this option when creating secondary administrators and for monitoring properly the
  creation of new users in the system.
- Collaborator. It allows creating "external" Author and Reviewer users, that is, they are not taken into account for the total of users included in the licence contracted by the client. This option only can be selected by the Super Administrator of the system (Netex) and where justified.

## 3.2 Editing and modifying users

Go to "Administration" >> "Management of users".

Locate the user in the list and click on "Edit" from the "Options" drop-down menu in the "Options" column.

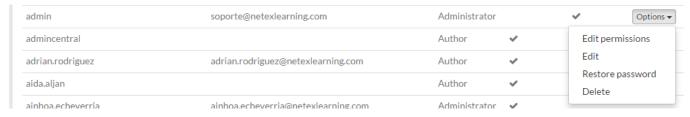

The general data entered when creating a user can be modified (see section 3.1)

## 3.3 Editing user permissions

Go to "Administration" >> "Management of users".

Locate the user in the list and click on "Edit permissions" from the "Options" drop-down menu in the "Options" column.

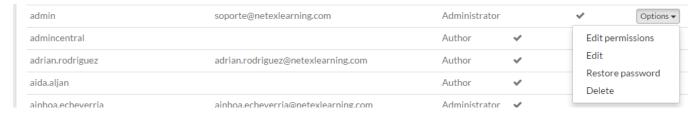

In the new window, a folder structure containing the folders created in learningMaker is displayed for giving permissions to the user.

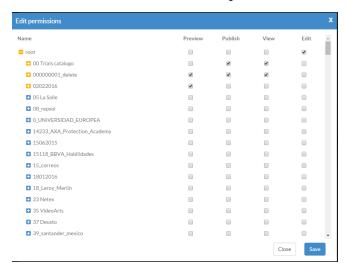

The available permissions are:

- Preview: users with this permission can display the final result of a project.
- Publish: it allows users to publish a project. This permission is independent of the others, that is, a user can have a "Publish" permission and does not have any of the others.
- View: it allows viewing all project details (properties, quizzes, versions...).
- Edit: it allows modifying the project contents from the edition panel.

See that the folders in which a user has some kind of permission are marked in orange.

#### Remember

There is some confusion about Preview and View permissions.

If a user has only the Preview permission, when clicking on the project name, a final view of the project is displayed (it is the normal operation for Reviewer users).

If a user has the View permission, they can access the project details by clicking on the project name, and from there, display the project.

The View permission prevails over the Preview permission. In this way, if a user has both, the default permission will be the View permission.

## 3.4 Restoring the user password

By default, users have to recover their password by using the automatised system (see section 3.4 in the Author manual).

However, in some cases, the password has to be restored manually (for example, if the email address of a user is incorrect, the user does not receive the email that is sent automatically for recovering their password).

To restore manually the user password, go to "Administration" >> "Management of users".

Locate the user in the list and click on "Restore password" from the "Options" drop-down menu in the "Options" column.

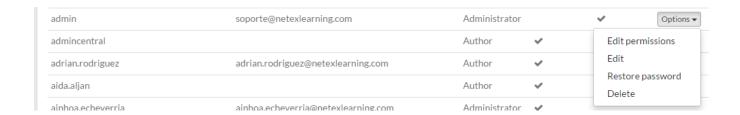

Enter the password, confirm the password and click on "Save".

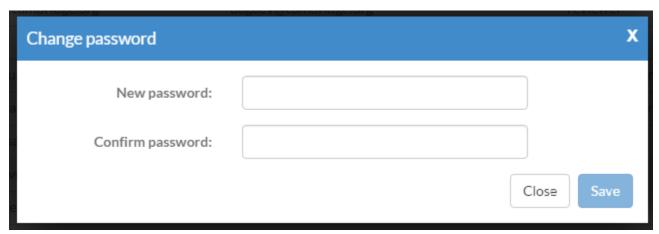

## 3.5 Deleting users

Go to "Administration" >> "Management of users".

Locate the user in the list and click on "Delete" from the "Options" drop-down menu in the "Options" column.

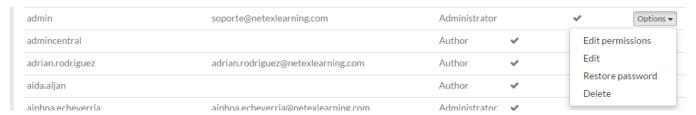

In the verification window, click on "Aceptar".

# 4. Managing groups (admin)

- 4.1 Creating groups
- 4.2 Adding or deleting users in a group
- 4.3 Editing group privileges

#### 4.1 Creating groups

We can classify users according to a quality in common by grouping them. For example, we can create user groups for representing the structure of a company.

Groups allow you to speed up the process of defining permissions on projects. Also it is possible to grant permissions to an entire group, instead of doing it individually (see **section 3.3**).

In the event that we want that a user group has access to a folder, it is more convenient to give the permissions to the whole group rather than to give them user by user.

Go to "Administration" >> "Management of groups" and click on "Create a group".

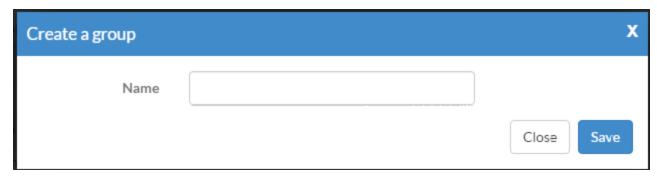

Enter a name for the group and click on "Save".

## 4.2 Adding or deleting users in a group

Go to "Administration" >> "Management of groups".

Locate the group in the list and click on "Manage members" from the "Options" drop-down menu in the "Options" column.

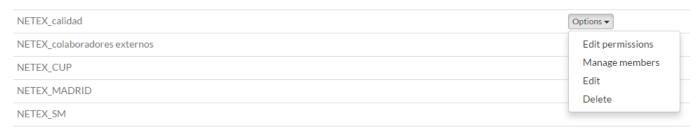

We can search users by using the search engine or by scrolling in the list:

- Click on "Add" to include a user in a group.
- Click on "Exclude" to exclude a user from a group.

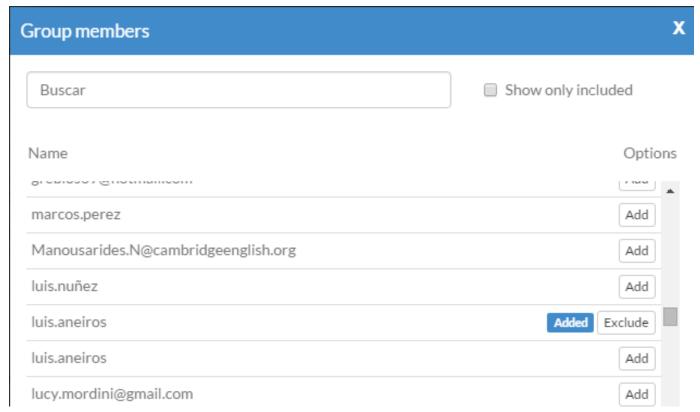

## 4.3 Editing group privileges

Go to "Administration" >> "Management of groups".

Locate the user in the list and click on "Edit permissions" from the "Options" drop-down menu in the "Options" column.

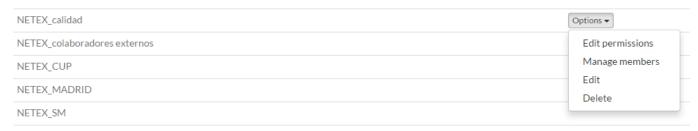

To give permissions to groups is exactly the same as for users. See section 3.3

## 5. My subscription (admin)

Go to "Administration" >> "My subscription".

In this section, the status of your subscription to the tool is displayed, that is,

- Total number of users you can have and how many of them you have used ("Licenses").
- The **storage space** used and the storage space available. If there is limited storage space, you can free up it by deleting projects or by emptying the recycle bin. (See **section 7**).
- The number of projects created and how many you can create until the subscription ends.
- List of the available templates. This list includes both the basic templates and the custom templates created for your corporation.
   Obsolete templates appear as "deprecated". By clicking on a functional template's name, its characteristics and properties are displayed.
- An Excel file can be obtained by clicking on "Download server report". It contains all this information (number of users, storage space used, number of projects), in addition to other data as number of pages and number of resources stored in learningMaker.

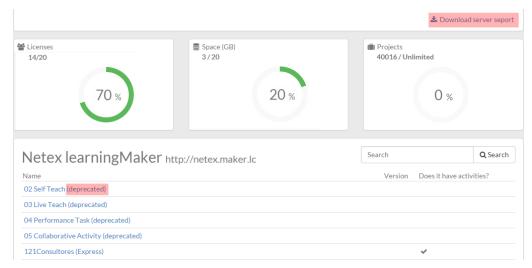

# 6. Projects report (admin)

A project report allows obtaining relevant information on a project or projects including in a folder.

Go to "Administration" >> "Projects report".

Click on "Select projects". Scroll in the learningMaker folder list and locate the folder and/or projects from which we want to obtain a report.

It is recommended to select folders including a limited number of projects or not much content.

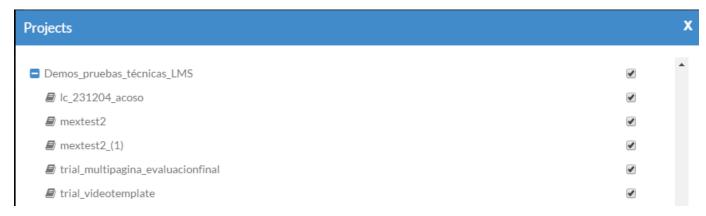

Click on "Select" to obtain the report.

After few seconds the report can be displayed or downloaded by clicking on "Download server report".

A list of the existing projects in the folders is displayed. Also, we can view the number of pages of each project, its resources sorted by types, the publication size (that is, the final zip file) and the storage space occupied by the projects.

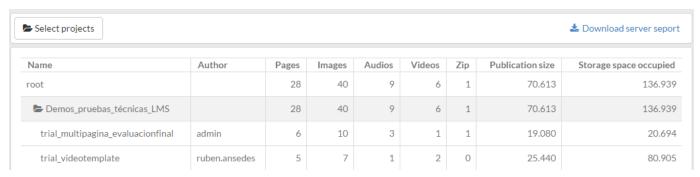

## 7. Recycle bin (admin)

When deleting a project, it is sent to the recycle bin. Projects are deleted from the project creation panel (in the "Catalogue" section). Author users have access to this panel.

Do not forget to empty the Recycle Bin often to avoid taking up too much storage space.

As Administrator you can recover a project or delete it definetely.

Go to "Administration" >> "Recycle bin".

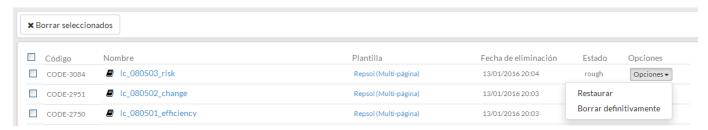

From the "Options" column, we can:

- "Recover" a project by returning it to the project list, in the author panel. This version of the project is recovered with the same name and
  content as when it was deleted. The restored project is kept locked by you, in this way, it cannot be edited by another user.
- "Delete definetely" a project. In this way you can dlete project by project.

If you want to **delete several projects at the same time**, select them and click on "Delete selected items". Remember, once this action has been performed, the projects cannot be recovered.

# 8. Customising the tool (admin)

learningMaker allows including the name and corporate logo of your company for displaying them on the platform.

Go to "Administration" >> "Settings" and click on the "Basic information" tab.

Click on "Selectionar un archivo" to add a corporate image. The selected file must comply with the criteria of maximum size, format and maximum height and width that are indicated on the screen.

Also you can enter your "Company name".

Click on "Save" for saving changes.

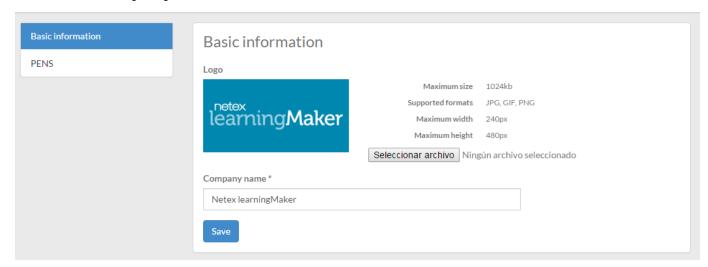

# 9. Synchronising learningMaker with other platforms (admin)

learningMaker allows synchronising the tool publications with platforms supporting PENS. In this way, when publishing a project, one of the platforms can be selected to upload the project directly to it.

Go to "Administration" >> "Settings", and click on the "PENS" tab.

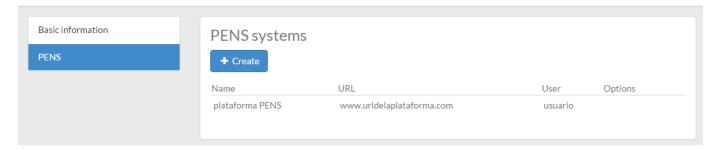

#### Associating a platform supporting PENS

- 1. Click on "Create".
- 2. Fill in the fields on the creation form and click on "Save".

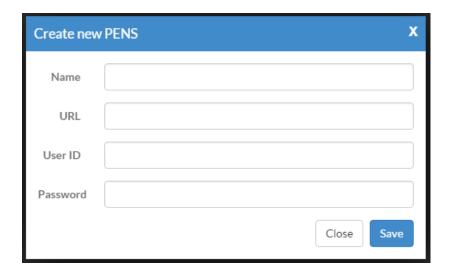

## **Editing a platform**

- 1. From the "Options" drop-down menu, select "Edit".
- 2. Modify the data on the form and click on "Save".

# **PENS** systems

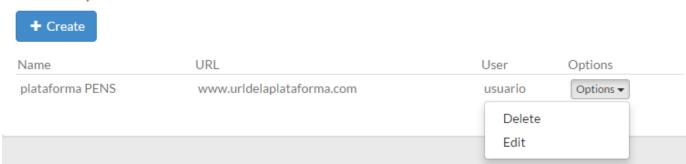

### **Deleting a platform**

1. From the "Options" drop-down menu, select "Delete".

# PENS systems

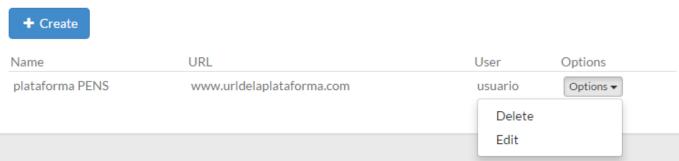